# **ABEL FORMATION – VOTRE PLATEFORME D'APPRENTISSAGE EN LIGNE**

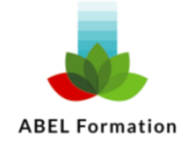

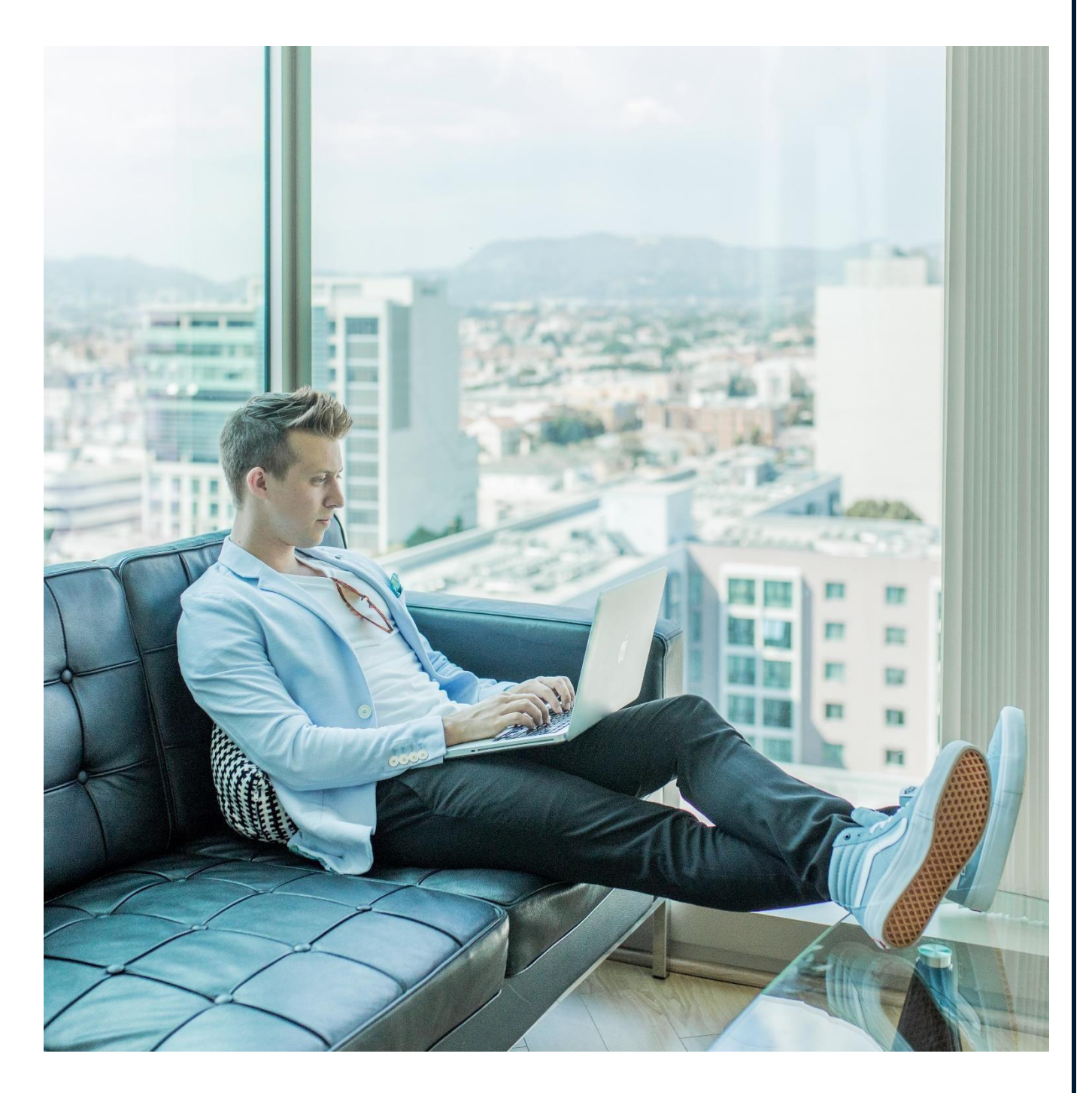

## **LA PLATEFORME EN LIGNE ABEL FORMATION**

Les activités d'apprentissage en ligne proposées sur notre plateforme se combinent parfaitement avec les méthodes d'enseignement traditionnelles pour offrir une expérience complète de parcours mixte. Notre plateforme est conçue selon une approche pédagogique spécialisée, qui met l'accent sur la maîtrise de la langue - de l'enrichissement du vocabulaire aux exercices de lecture, de prononciation et d'expression orale.

Points-clés :

- *Interface conviviale* : Naviguez facilement à travers nos leçons, chacune d'entre elles étant conçue selon une progression claire et intuitive. Vous comprendrez toujours l'objectif de chaque activité, ce qui garantit une motivation renforcée.
- *Fiches d'étude utiles* : Accédez à des fiches d'étude intégrées en ligne ou imprimez-les pour constituer votre bibliothèque de ressources personnelles.
- *Flexibilité totale* : plongez-vous dans les leçons à tout moment, où que vous soyez. Avec un accès 24 heures sur 24 et 7 jours sur 7, choisissez quand et où vous étudiez. Que vous soyez sur un ordinateur, une tablette ou un téléphone, tout ce dont vous avez besoin est une connexion Internet. Retravaillez les leçons aussi souvent que vous le souhaitez, en vous concentrant sur les domaines qui vous importent le plus.

Rejoignez-nous sur la plateforme ABEL FORMATION et redécouvrez l'apprentissage d'une langue.

#### **ACCEDER A LA PLATEFORME**

[https://abel-formation.eflexlanguages.com/](https://abel-formation.eflexlanguages.com/%0d)

Pour accéder au contenu, vous avez besoin de votre nom d'utilisateur et de votre mot de passe.

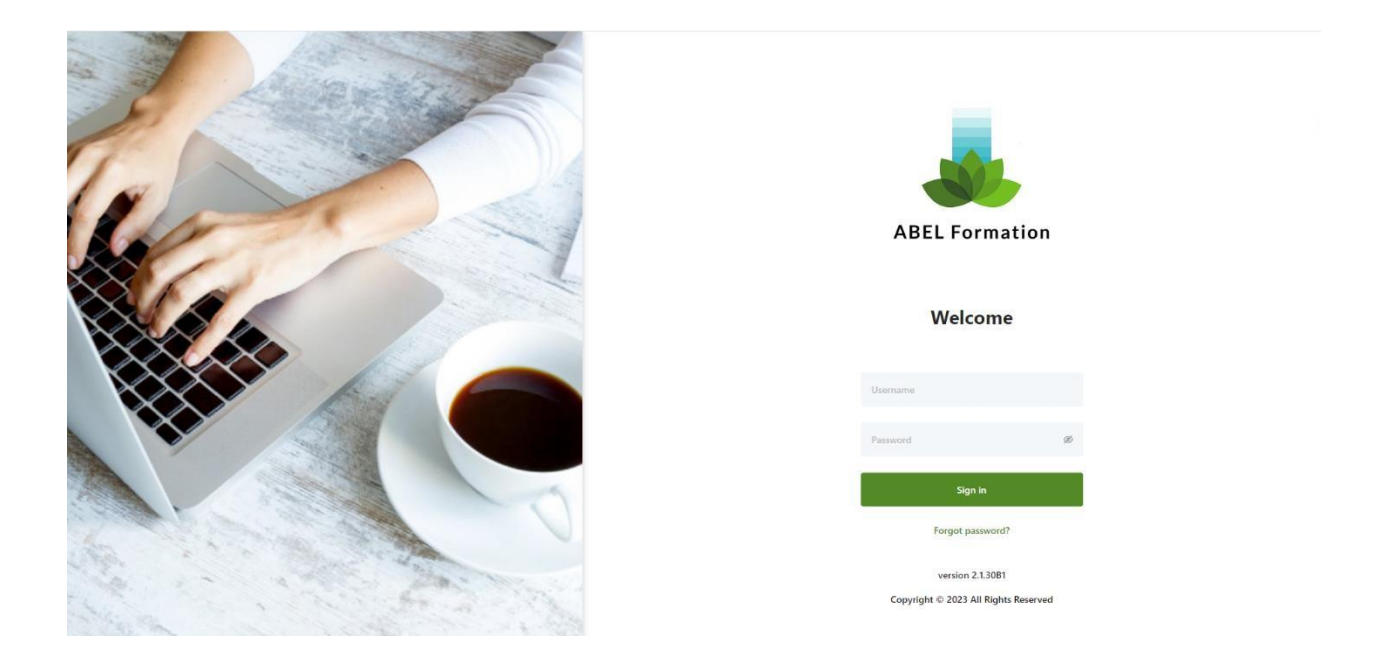

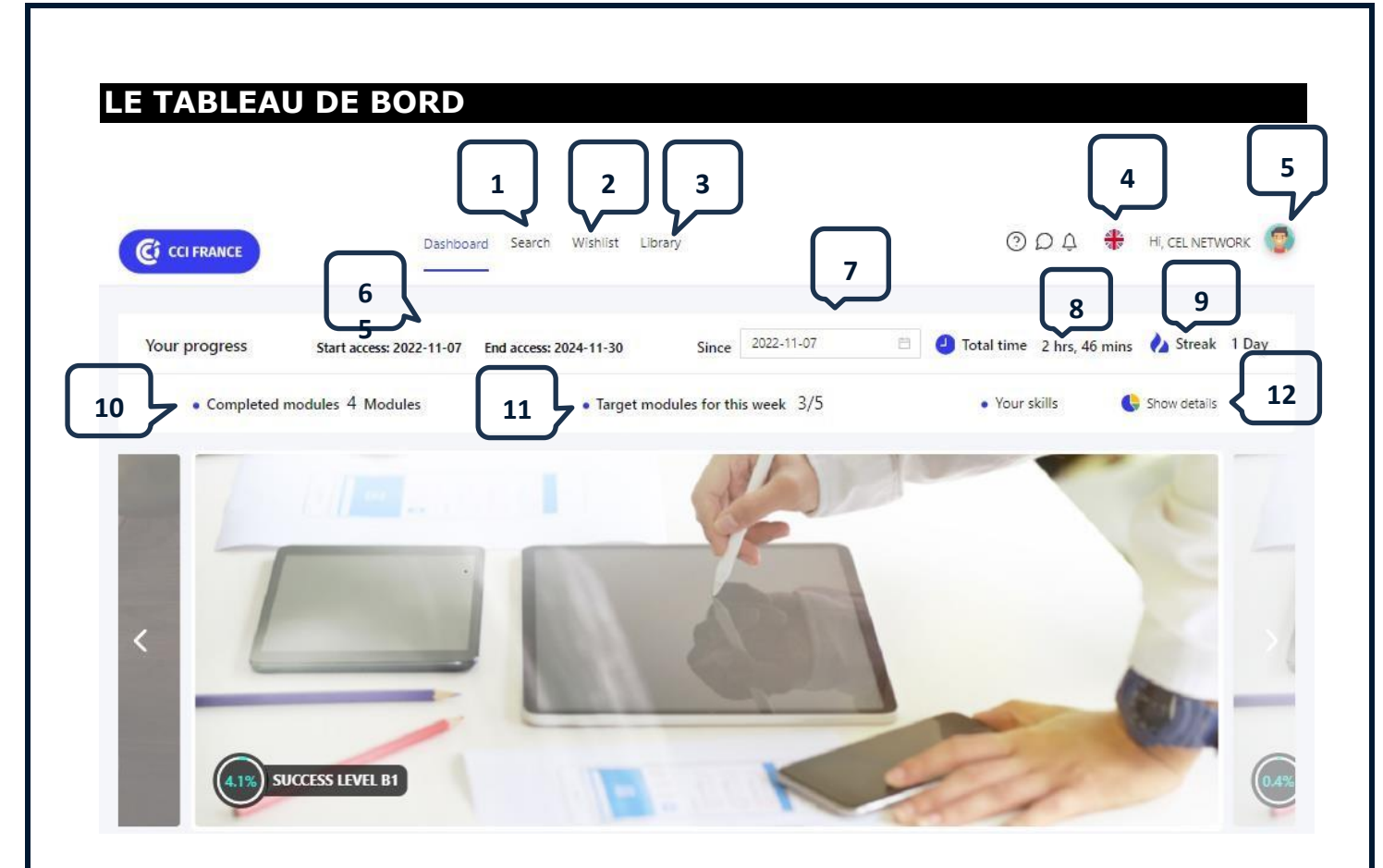

Une fois connecté(e), vous accéderez directement à votre tableau de bord d'apprentissage. Vous pourrez :

- [1] rechercher du contenu complémentaire
- [2] accéder à la liste de modules que vous avez sauvegardés
- [3] naviguer dans votre bibliothèque de contenus
- [4] voir quelle langue vous apprenez actuellement
- [5] cliquer ici ouvrira un menu qui vous permettra de :
	- Modifier vos paramètres (définir votre objectif hebdomadaire, changer la langue de l'interface, changer votre mot de passe)
	- Afficher votre rapport de progression
	- Accéder à votre contenu sauvegardé
	- Vous déconnecter
- [6] voir la date de démarrage et de fin de votre accès à la plateforme
- [7] sélectionner une date de début pour connaître le temps que vous avez passé sur la plateforme depuis cette date
- [8] voir le temps total que vous avez passé sur les activités
- [9] suivre le nombre de jours d'affilée où vous vous êtes connecté(e)
- [10] voir le nombre total de modules que vous avez complétés avec succès
- [11] vérifier le nombre de modules que vous avez effectué cette semaine par rapport à l'objectif que vous vous êtes fixé
- [12] sélectionner "Show Details" vous permettra d'accéder au détail sur le nombre de modules vous avez complétés par compétence

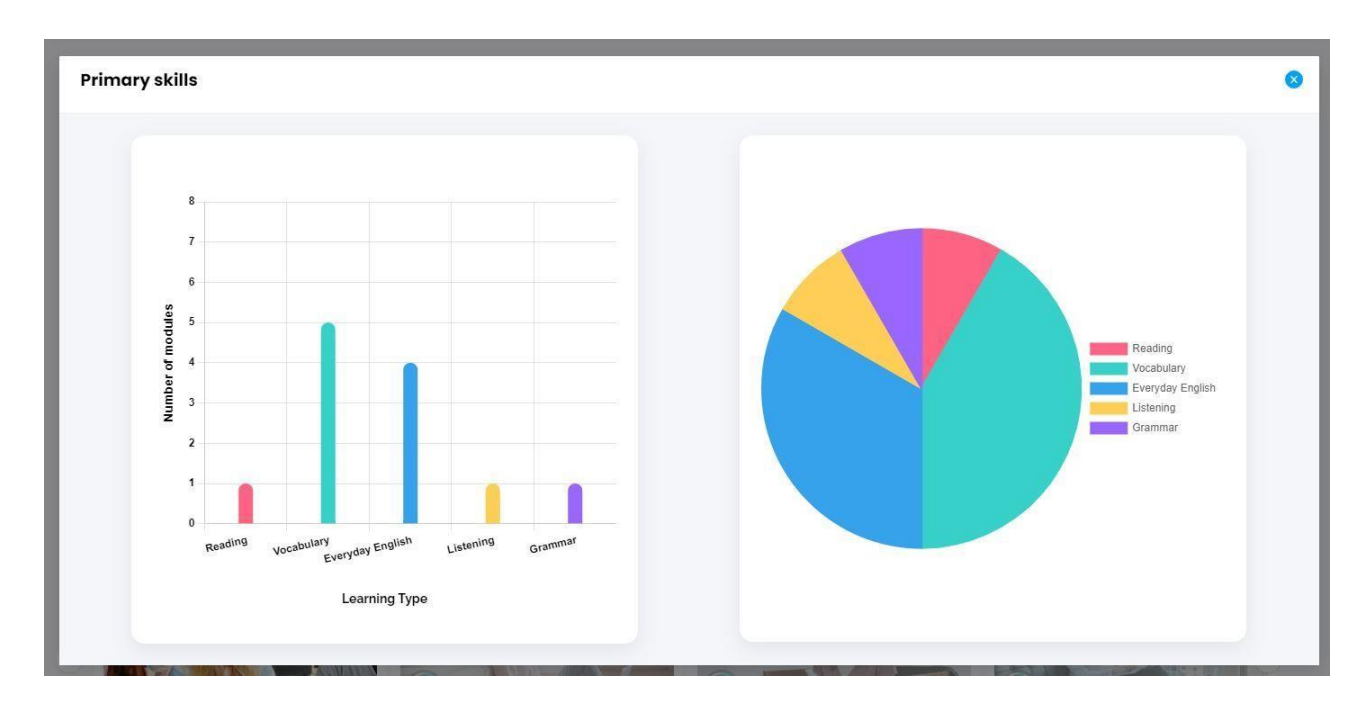

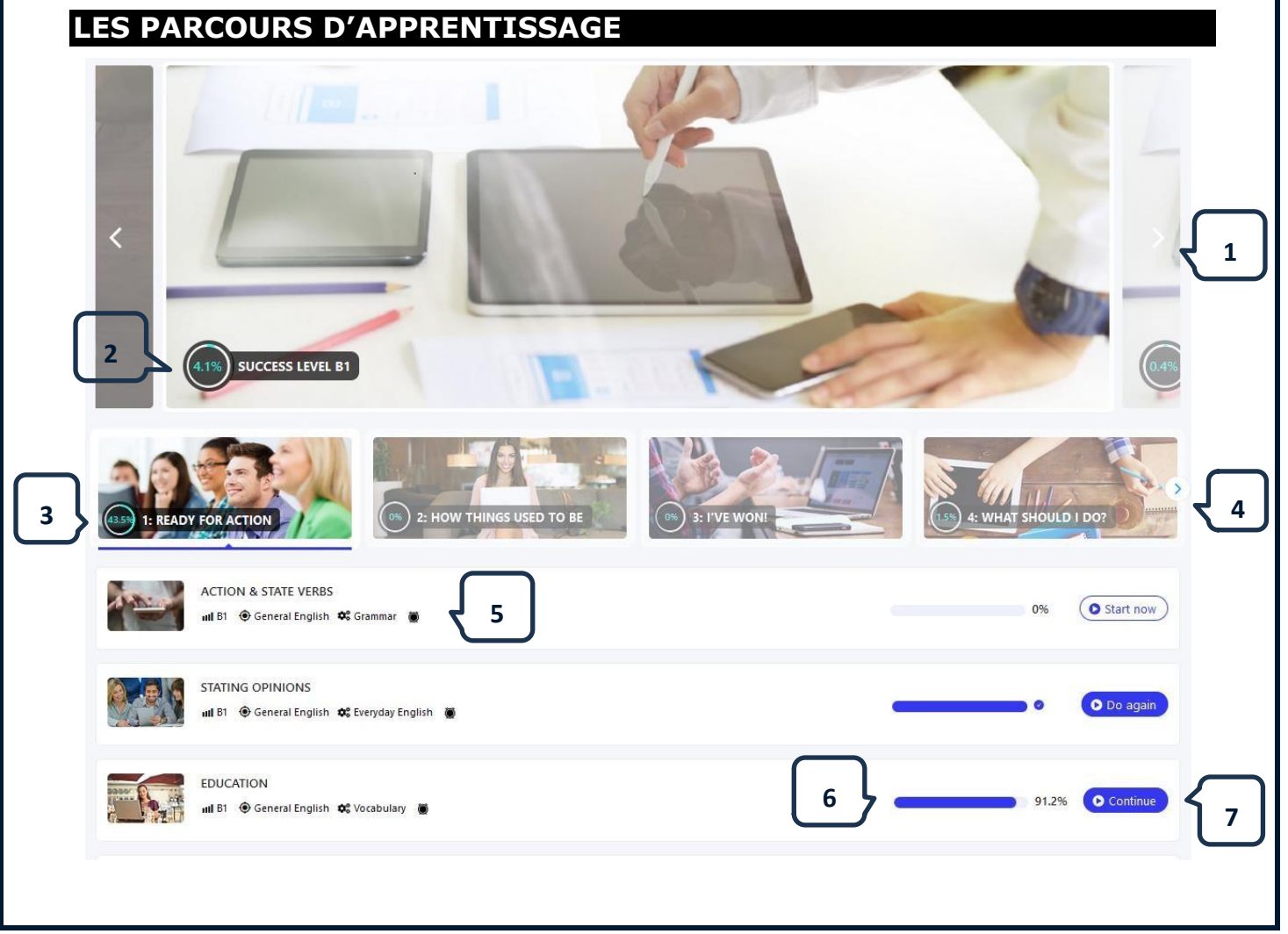

Lorsque vous commencez votre formation, les parcours d'apprentissage qui vous ont été attribués dans votre tableau de bord contiennent les supports qui correspondent à votre cours. Votre ou vos parcours vous aideront à atteindre vos objectifs d'apprentissage spécifiques.

- [1] Si plus d'un parcours est attribué à votre tableau de bord, vous pouvez passer au suivant en utilisant les flèches à droite et à gauche du parcours actuel.
- [2] Indique le nom de votre parcours et le pourcentage du parcours qui a été complété avec succès.
- [3] Votre parcours est divisé en un certain nombre d'unités. Le nom de chaque unité et le pourcentage d'unités terminées avec succès s'affichent. Pour afficher les modules contenus dans une unité, cliquez sur l'image.
- [4] Pour afficher d'autres unités du parcours, utilisez la flèche.
- [5] Les modules d'une unité sont listés. La sélection d'une autre unité modifie la liste des modules. Le titre du module et d'autres informations telles que le niveau, le type de langue et le temps approximatif pour terminer le module sont affichés.
- [6] Indique le pourcentage du module que vous avez terminé avec succès.
- [7] En cliquant ici, vous pouvez commencer un nouveau module ou continuer à travailler sur un module incomplet et en cours.

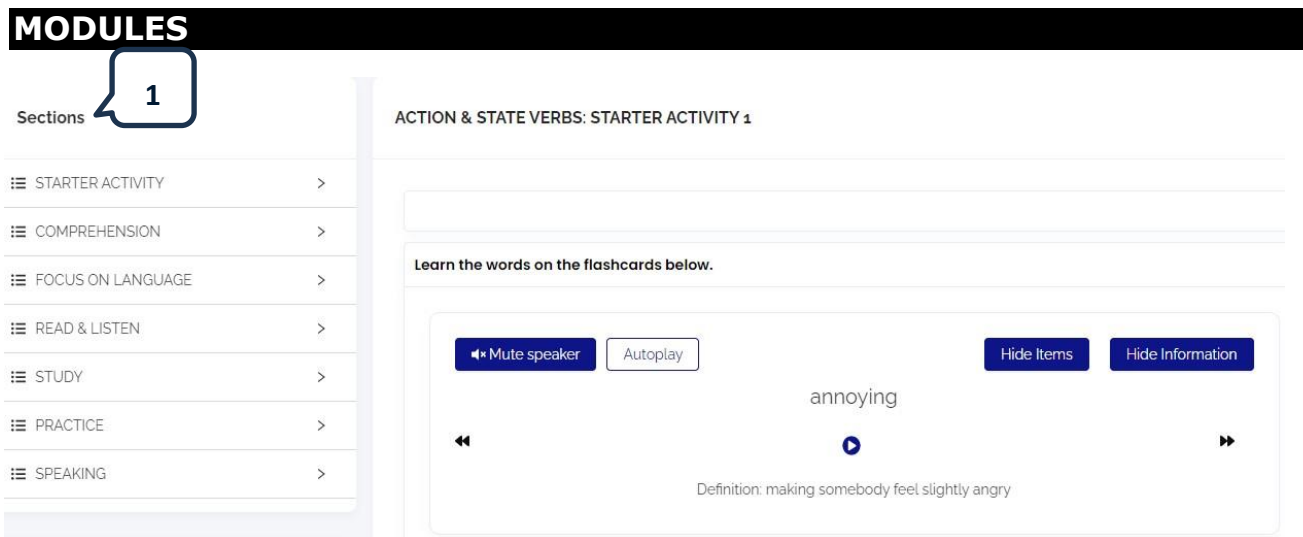

[1] Chaque module consiste en une série d'activités divisées en sections.

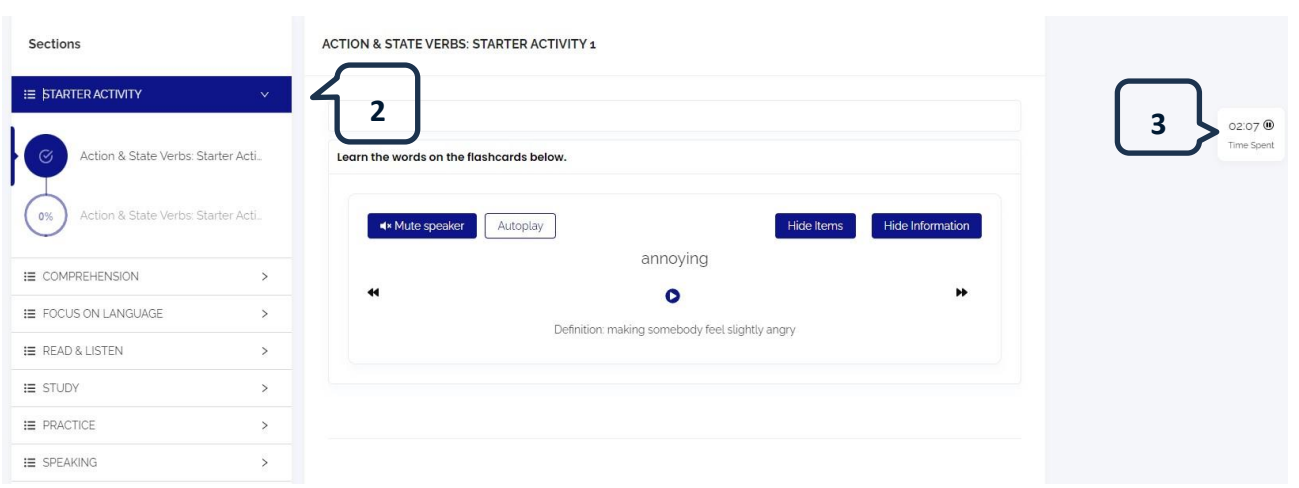

- [2] En sélectionnant la flèche vers le bas, vous verrez les activités de la section et le pourcentage de l'activité qui a été complétée avec succès.
- [3] Indique le temps passé à travailler sur une activité.

#### **FLASHCARDS**

Pour les activités qui incluent des flashcards, elles présentent le vocabulaire et les expressions utiles pour le module.

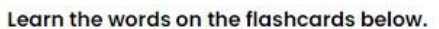

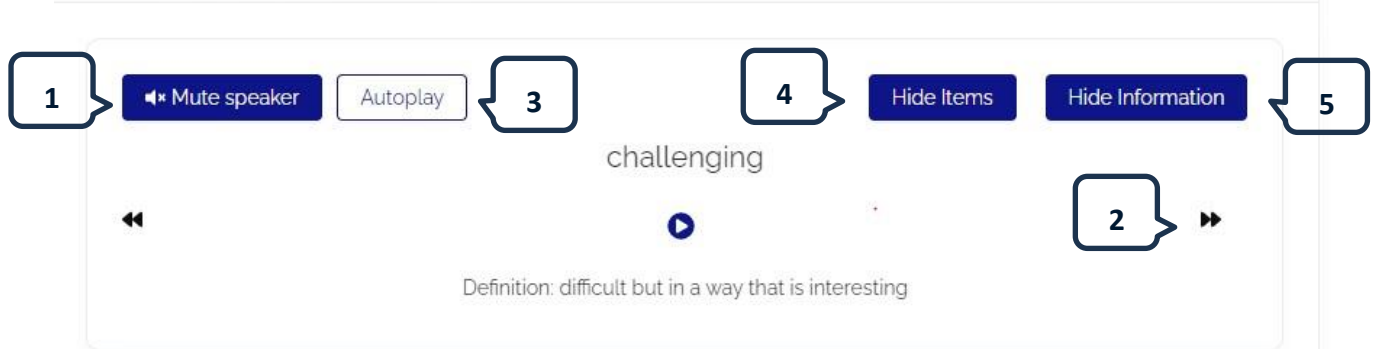

- [1] Couper et rétablir le son.
- [2] Passer à la flashcard suivante.
- [3] Cliquez pour que la flashcard suivante s'affiche automatiquement, sans avoir à utiliser les flèches.
- [4] Cachez le(s) mot(s), par exemple, ici, « challenging », pour vérifier si vous pouvez vous souvenir du mot à partir de la définition.
- [5] Cachez la définition pour vérifier si vous pouvez vous souvenir de la signification du mot.

### **AUDIO & VIDEO**

#### SHOWING SOMEONE ROUND: COMPREHENSION 1

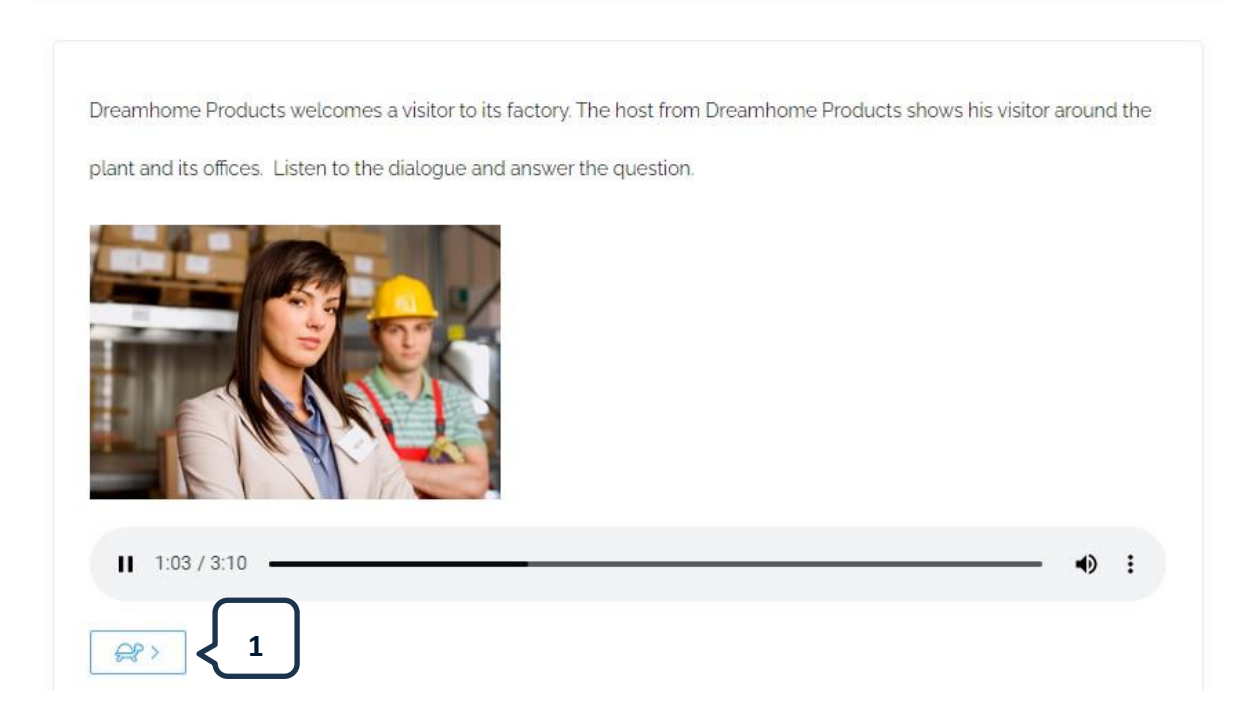

[1] Cliquez ici pour réduire la vitesse de l'enregistrement audio. Vous pouvez écouter l'enregistrement audio autant de fois que vous le souhaitez, sauf si le nombre d'écoutes a été limité pour une activité spécifique.

This video explains some of the real world applications of artificial intelligence.

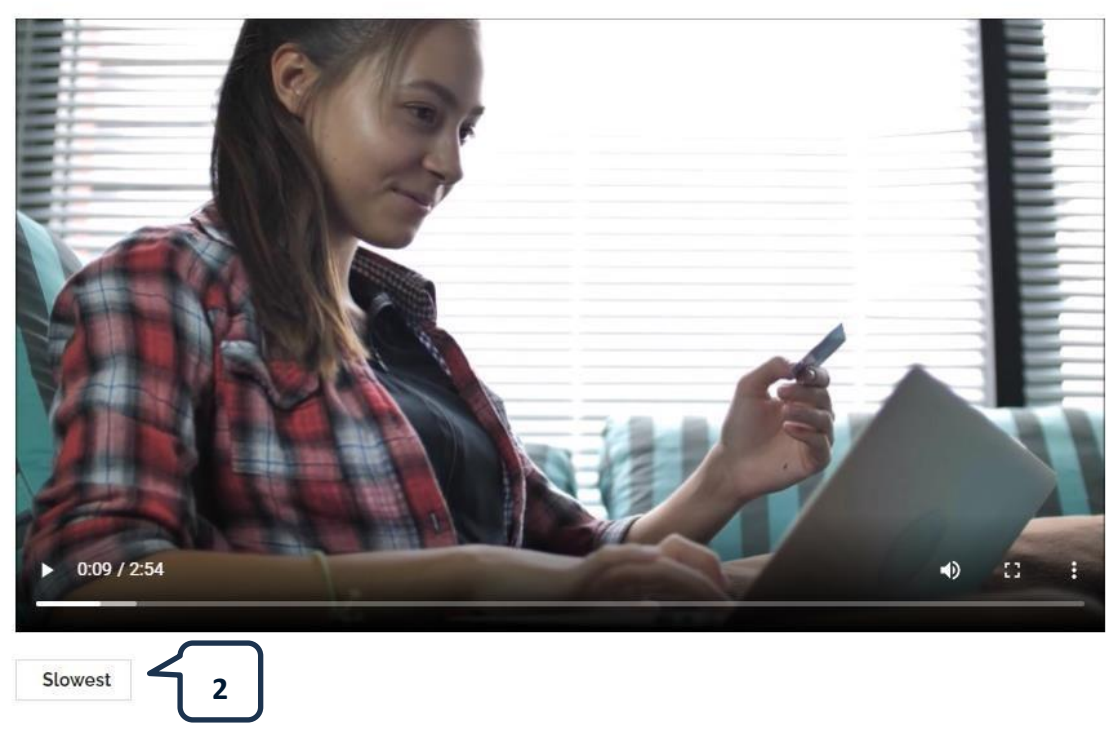

[2] Il est également possible de modifier la vitesse sur certaines vidéos.

#### **EXERCICES INTERACTIFS**

Les types d'activités proposées sur la plateforme sont les suivants : compléter les trous, correspondance, choix multiple, glisser et déposer, phrases mélangées.

Avant la fin d'une activité, les boutons permettant de vérifier et d'afficher les réponses s'affichent comme suit :

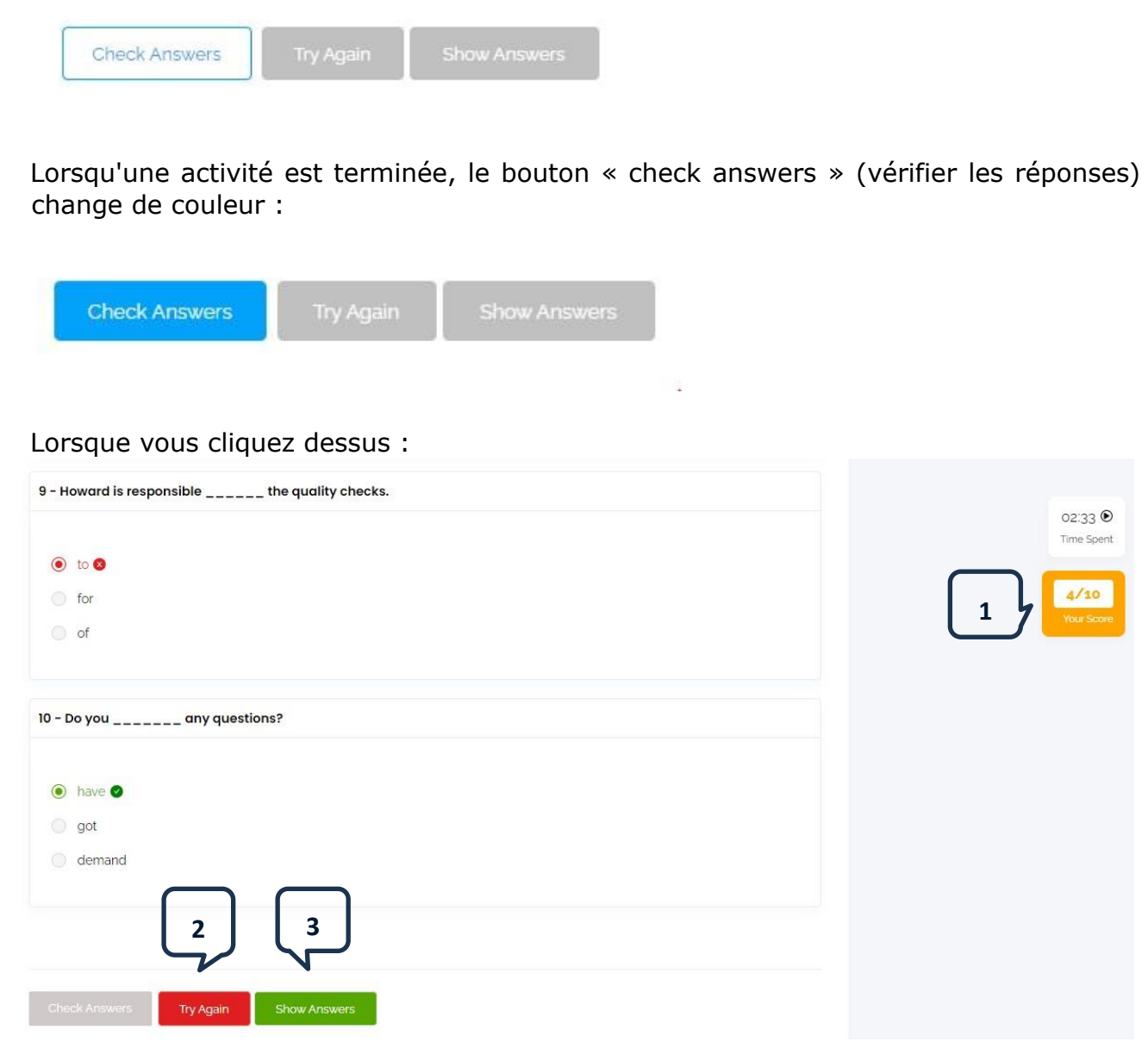

- [1] Votre score pour l'activité s'affiche.
- [2] Vous pouvez réessayer l'exercice. Seules les réponses correctes de la tentative précédente seront conservées.
- [3] Vous pouvez afficher les réponses correctes de l'activité.

#### **REFGAIRE UNE ACTIVITE**

Lorsque vous quittez une page d'activité pour vous rendre dans une autre partie du site, l'activité est réinitialisée. Cela vous permet de recommencer l'activité depuis le début autant de fois que vous le souhaitez, afin de lutter contre la courbe d'oubli. Chaque tentative est enregistrée mais, lorsque vous ouvrez à nouveau l'activité, les réponses de la dernière tentative ne sont pas sauvegardées.

#### **LES FICHIERS PDF**

Certaines activités contiennent des fichiers PDF que vous pouvez télécharger ou imprimer pour créer votre propre bibliothèque de ressources.

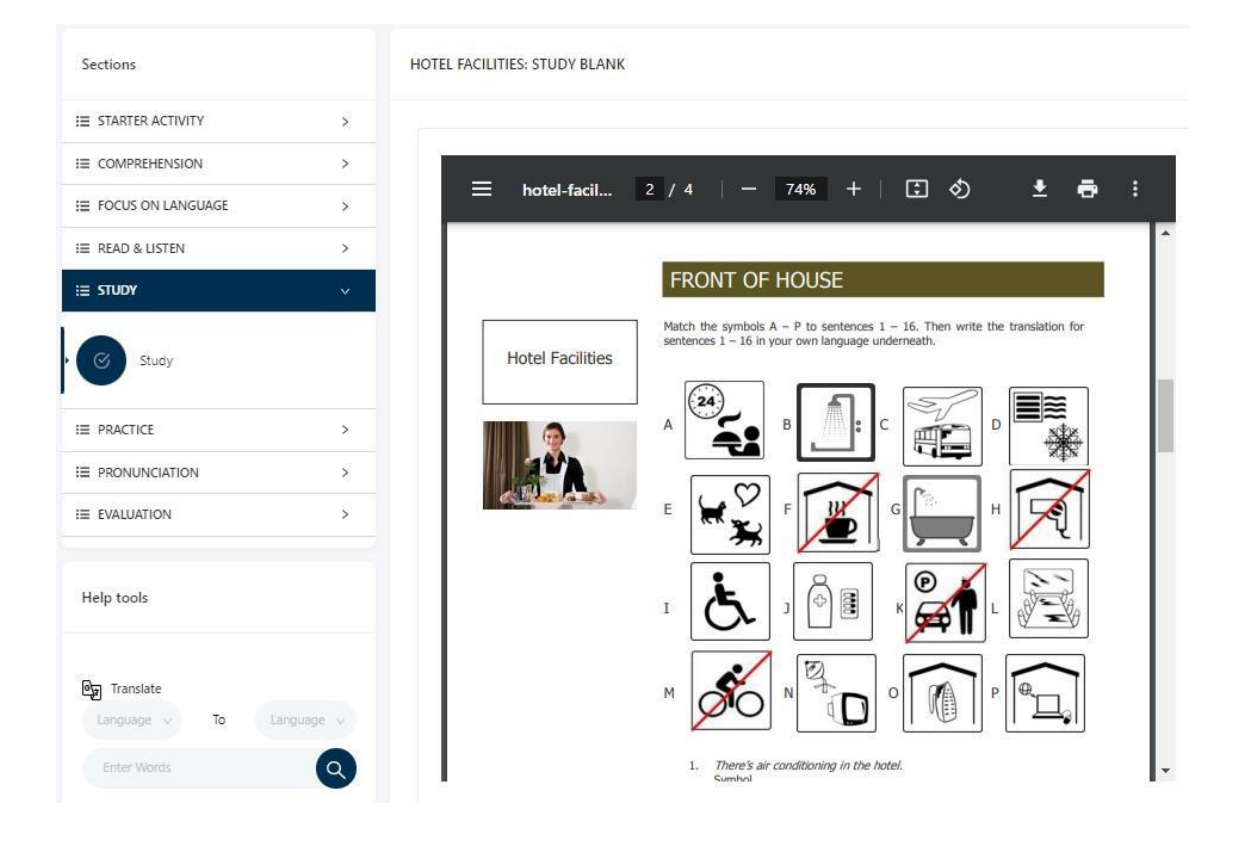

#### **PRONONCIATION**

Certaines activités contiennent des exercices de prononciation qui vous permettent d'écouter des mots et des phrases prononcés par un locuteur natif. Vous enregistrez ensuite votre propre prononciation. Vous pouvez ensuite réécouter pour comparer votre production avec celle du locuteur natif et sauvegarder vos enregistrements sur la plateforme.

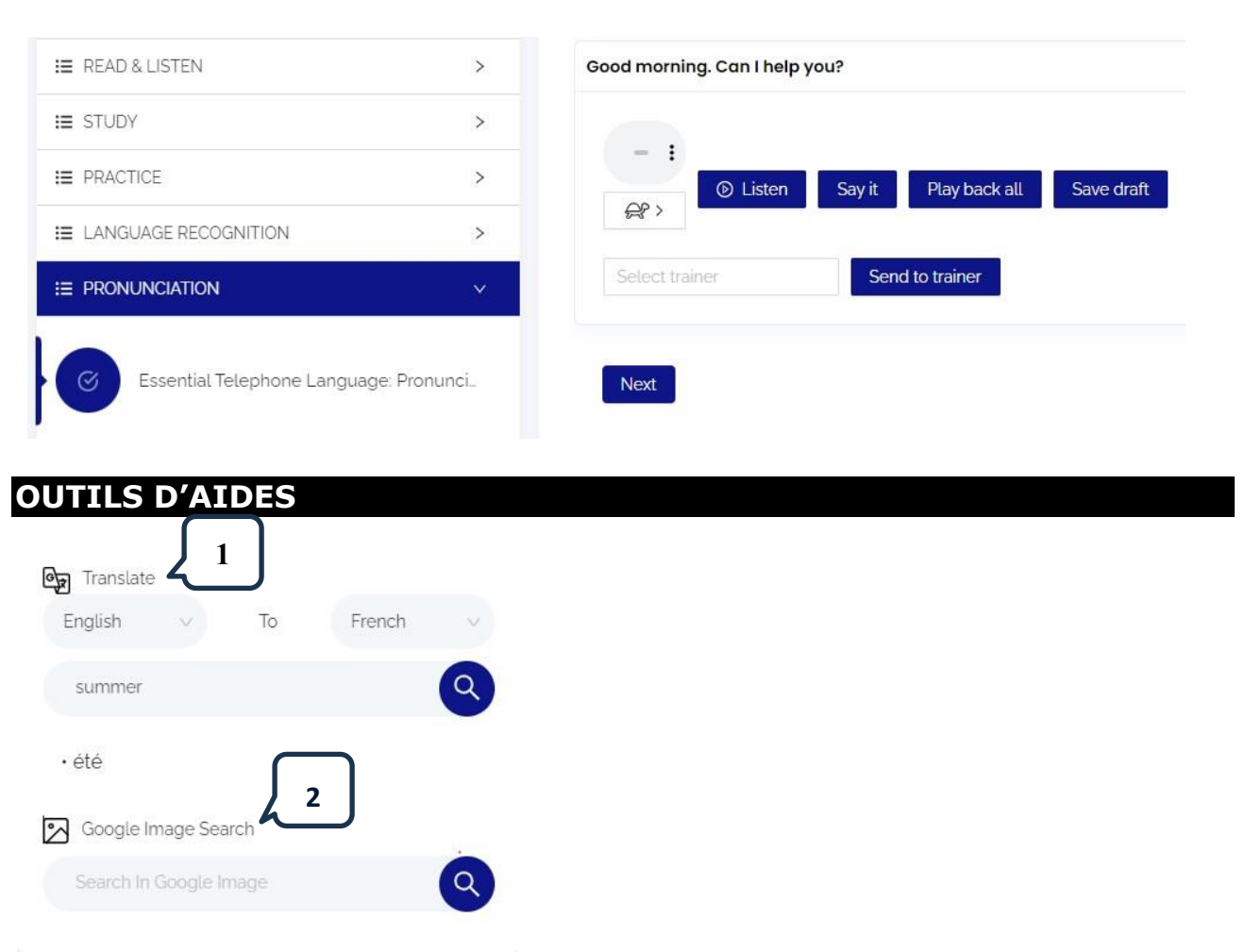

- [1] L'outil de traduction vous permet de traduire des mots et des phrases.
- [2] La fonction de recherche d'images de Google vous permet d'afficher des images en tapant un mot dans l'espace prévu à cet effet.

#### **SIGNALER UN PROBLEME**

En bas de la page à gauche de chaque activité se trouve un bouton "*Send feedback*".

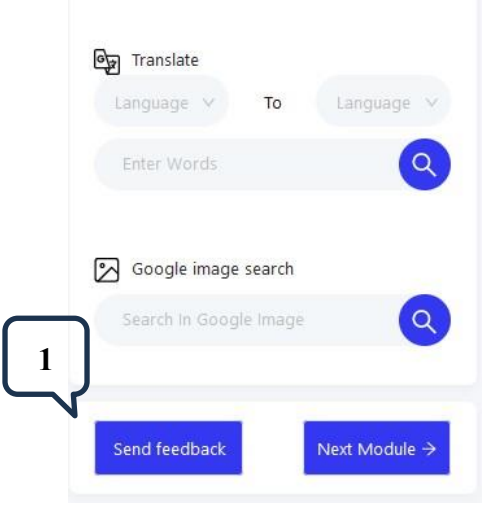

[1] Si vous constatez un problème dans une activité, vous pouvez en informer nos services. Cliquez sur "*Send feedback*" et renseignez les informations demandées.

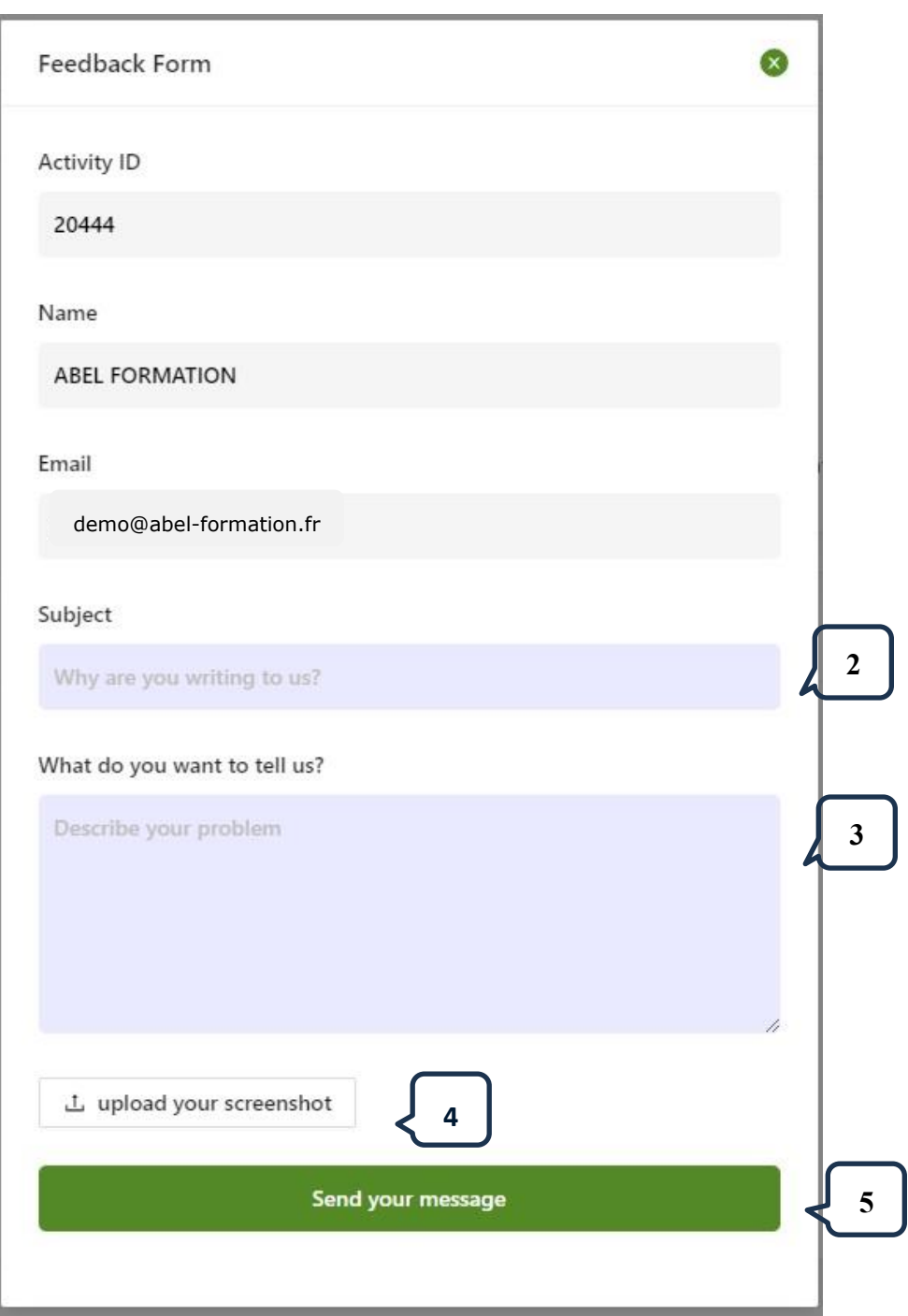

- [2] Indiquez le motif de votre signalisation. Vous pouvez écrire en français ou en anglais.
- [3] Décrivez le problème.
- [4] Vous pouvez télécharger une capture d'écran si le problème est visuel.
- [5] Cliquez sur "*Send your message*" pour envoyer le signalement à l'équipe technique. Pour information, ce message n'est pas envoyé à votre formateur.

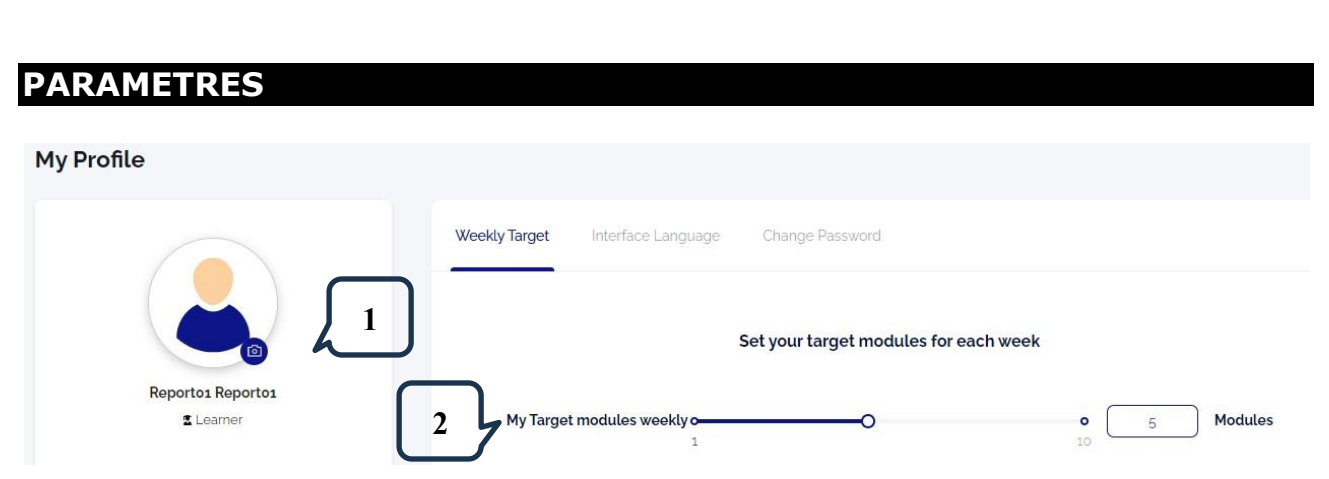

Sélectionnez « settings » (paramètres) dans le menu déroulant (voir page 3).

- [1] Changez votre avatar ou téléchargez une photo.
- [2] Définissez votre objectif hebdomadaire en indiquant le nombre de modules que vous souhaitez compléter sur une semaine.

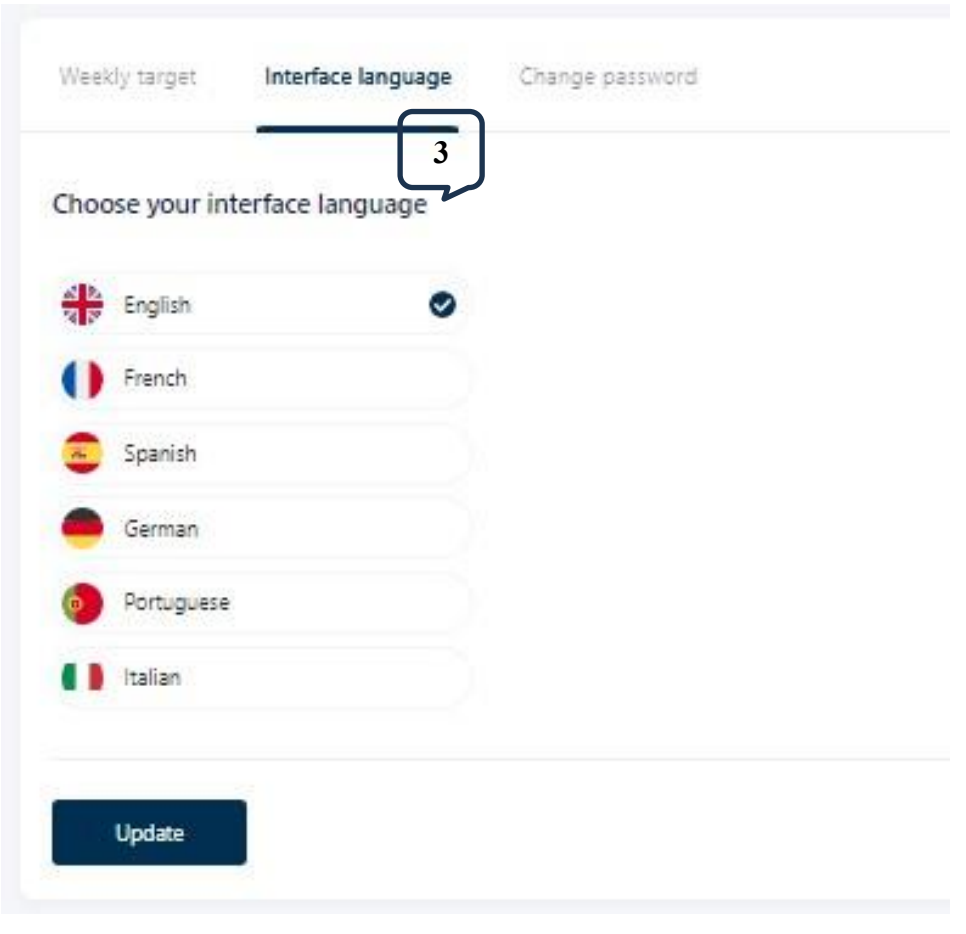

[3] Changez la langue de l'interface.

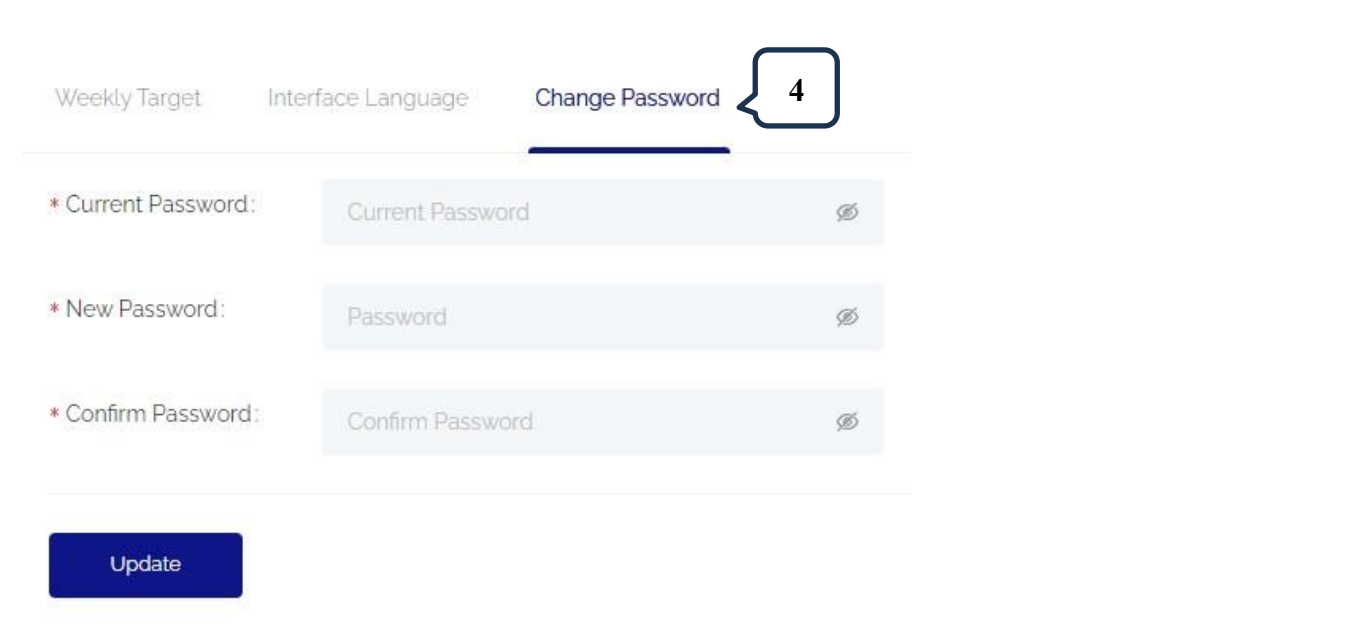

[4] Changez votre mot de passe.

#### **PROGRESSION**

Sélectionnez « Progress » (progrès) dans le menu déroulant (voir point 5, page 3).

Vérifiez les détails du temps que vous avez passé sur la plate-forme et les scores obtenus.

Pathway progress

All other modules

Please select from the options below to filter activity reporting by date Q Search **Start Date** Select date 白 **End Date 1** $<<$  < Jul 2022  $>$   $\gg$ Pathways Title Su Tu We Fr Sa **Mo** Th 26 27 28 29 30  $\mathbf{1}$  $\overline{2}$ 3 4 5 6  $\overline{7}$ 8 9 11  $10$ 12 13 14 15 16 18 17 19 20 21 22 23 26 28 24 25 27 29 30 6 31 G.  $\overline{2}$ з 4. 5 [1] Sélectionnez des dates pour filtrer votre recherche si nécessaire.

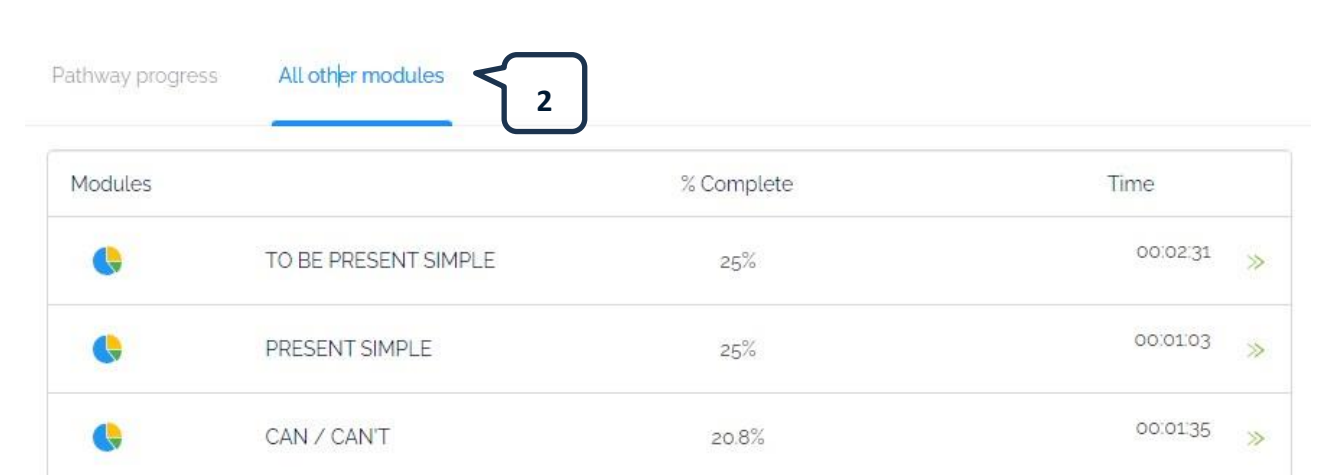

[2] Sélectionnez « All other modules » (tous les autres modules) pour obtenir des informations sur le contenu qui ne se trouve pas dans votre/vos parcours, par exemple celui qui est intégré à votre bibliothèque.

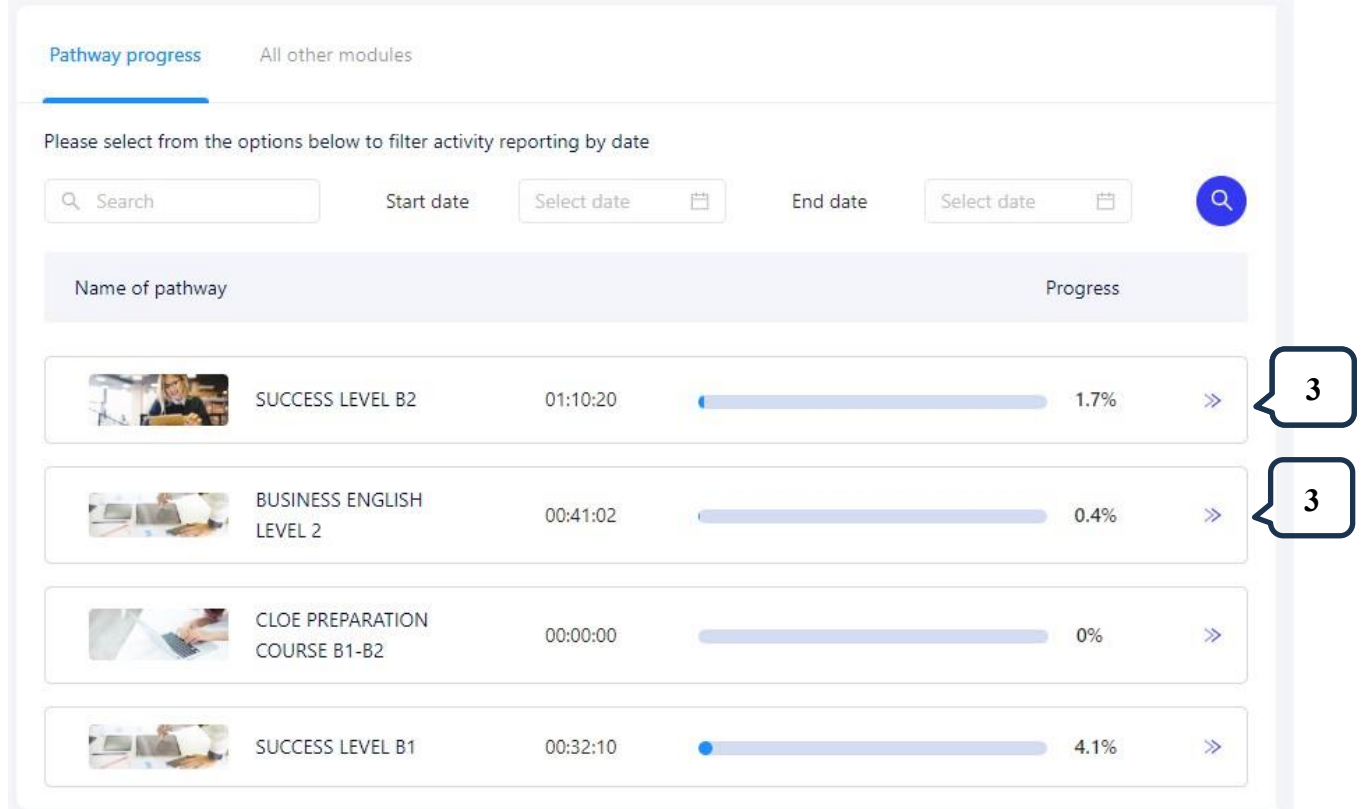

[3] Utilisez les flèches pour afficher plus d'informations sur les progrès réalisés dans les unités.

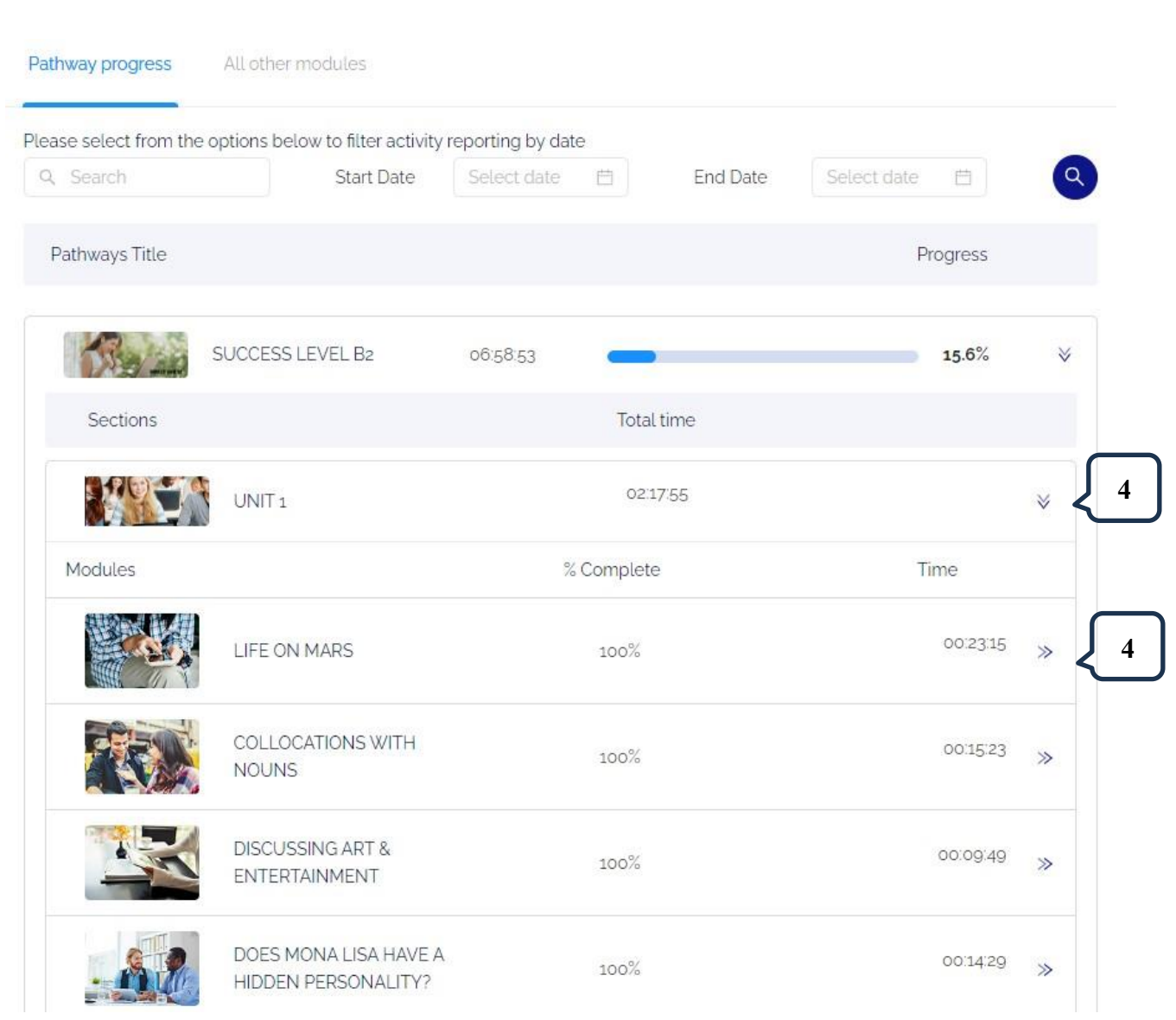

[4] Utilisez les flèches pour afficher ou masquer des informations supplémentaires sur les modules et les activités.

#### **CONTENU SAUVEGARDE**

Sélectionnez « Saved content » (contenu sauvegardé) dans le menu déroulant (voir point 5, page 3).

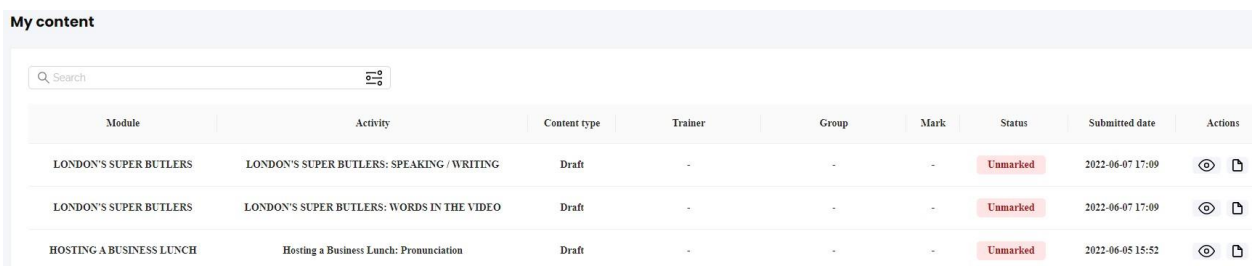

Cliquez ici pour afficher et suivre les activités d'écriture et de prononciation en cours ou terminées.

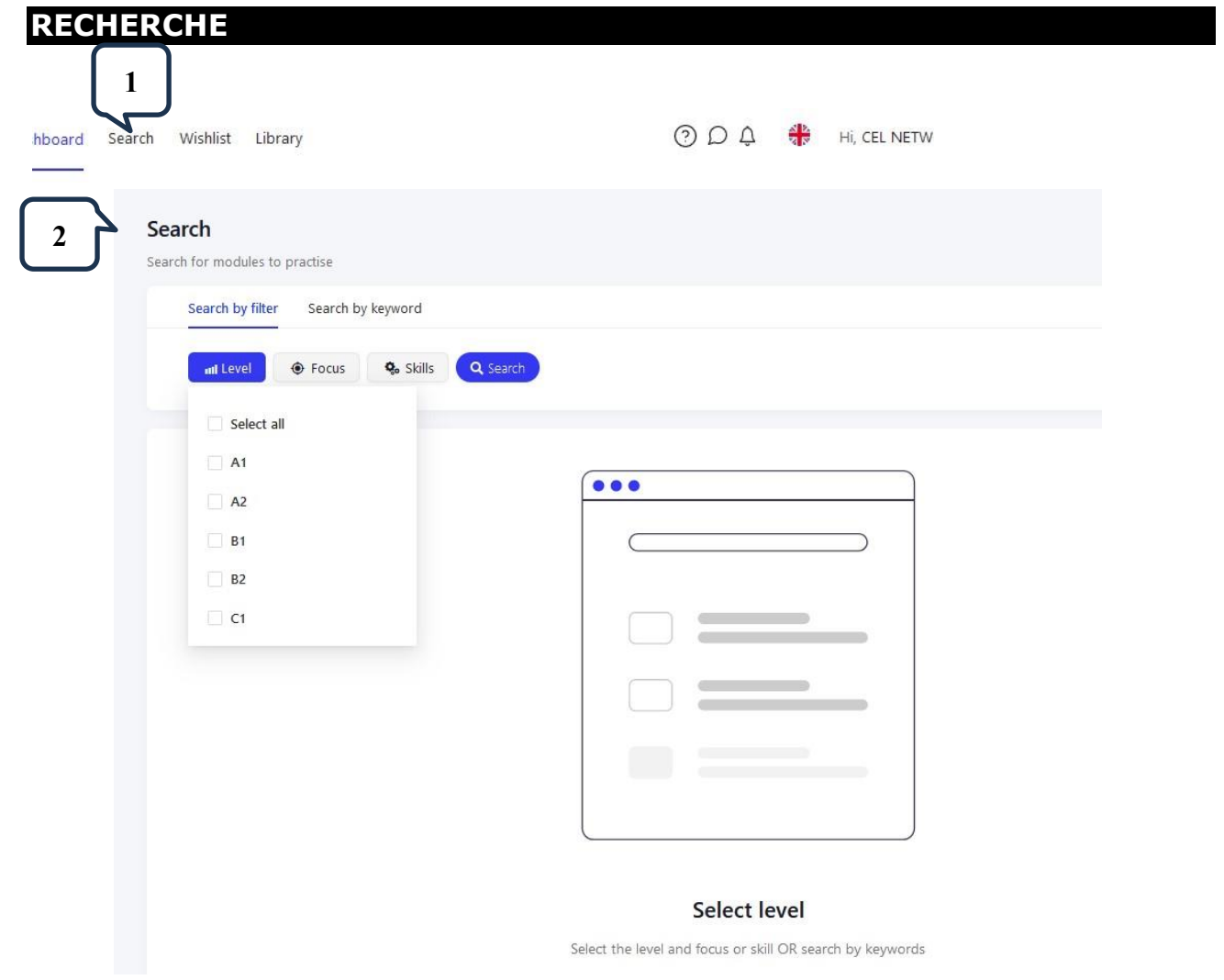

[1] Sélectionnez « Search » (rechercher) pour trouver du contenu d'apprentissage supplémentaire.

[2] Pour effectuer une recherche par filtre, sélectionnez  $le(s)$  niveau $(x)$  et un thème (anglais général, anglais des affaires, etc.) **ou** une compétence (grammaire, vocabulaire, écoute, etc.) et cliquez sur « Search ».

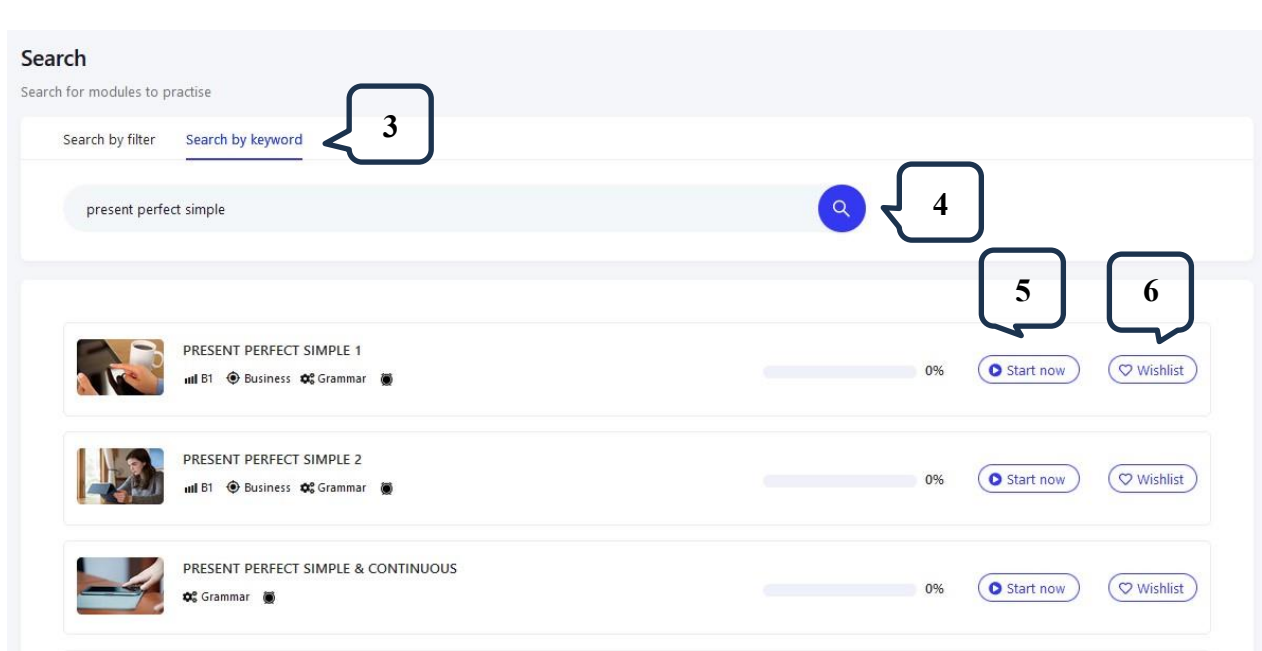

[3] Sélectionnez « Search by keyword » pour effectuer une recherche de contenu par mot clé.

[4] Tapez vos mots clés dans l'espace prévu à cet effet et cliquez sur l'icône de recherche.

[5] Une liste de résultats s'affiche. Vous pouvez sélectionner « Start now » (commencer maintenant) pour commencer un module immédiatement.

[6] Vous pouvez également ajouter à votre liste de souhaits (« Wishlist ») les modules issus d'une recherche afin de pouvoir les retrouver facilement.

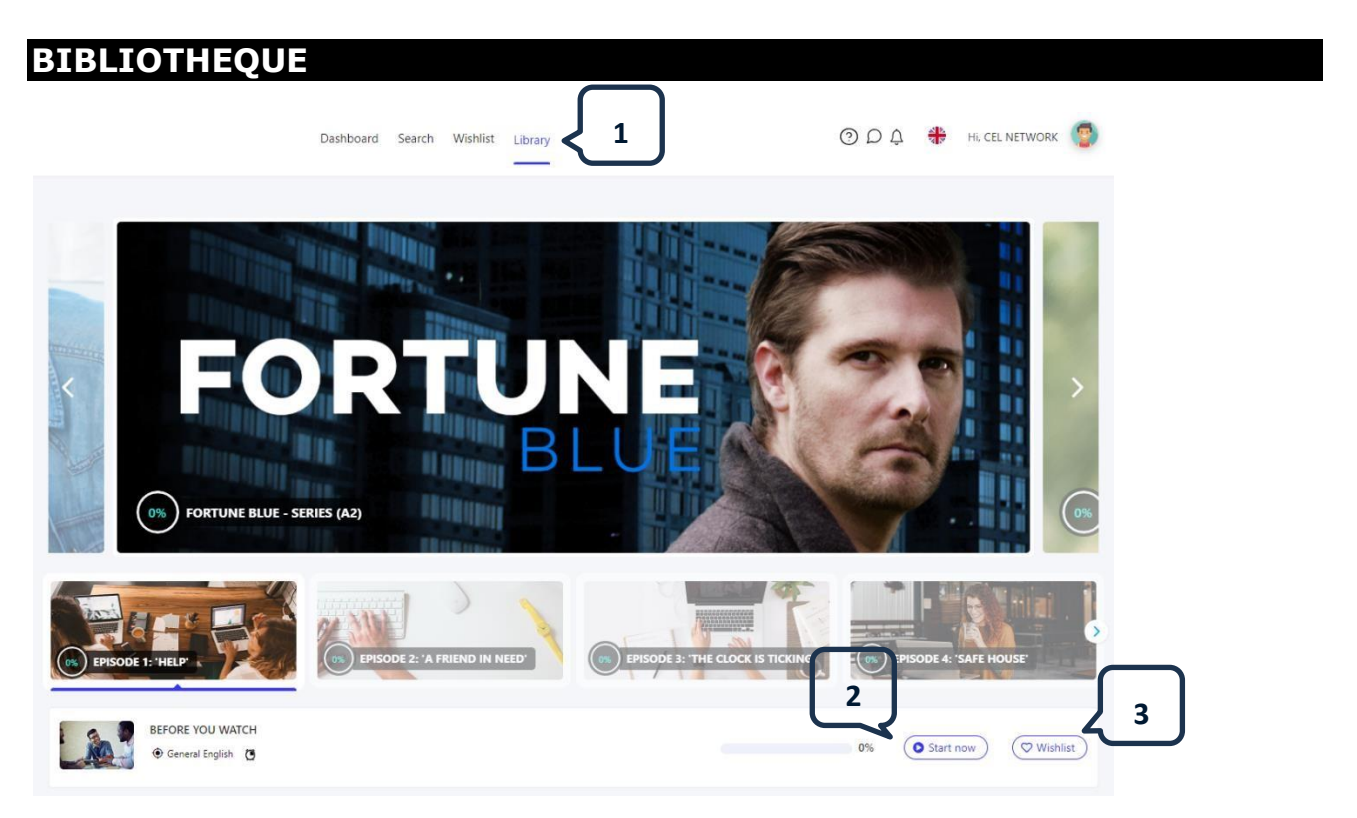

- [1] Cliquez ici pour accéder à la bibliothèque et découvrir du contenu supplémentaire à compléter.
- [2] Vous pouvez sélectionner « Start now » (commencer maintenant) pour travailler sur le module immédiatement.
- [3] Vous pouvez ajouter des modules à votre liste de souhaits à partir de la bibliothèque.

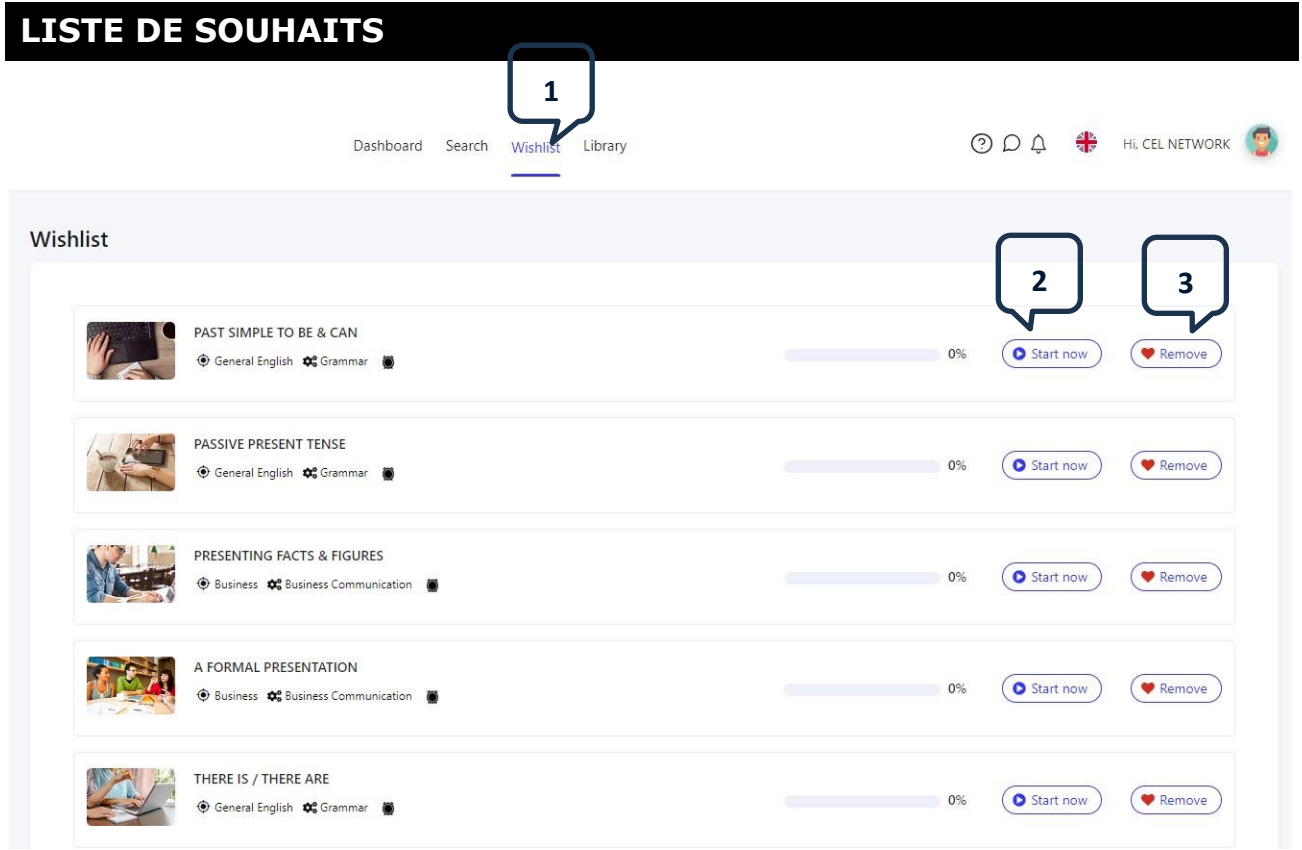

- [1] Cliquez ici pour afficher la liste des modules que vous avez sélectionnés.
- [2] Vous pouvez choisir « Start now » (commencer maintenant) pour travailler sur le module immédiatement.
- [3] Cliquez ici pour supprimer un module de votre liste de souhaits.